まだ本製品は接続しないでください。

## ■ パソコンに接続します。

■ 本製品の電源ケーブルをコンセントに接続します。

**② USBケーブルを本製品のUSBポートに接続します。** 

## 1パソコンの電源スイッチをONにします。

一度初期化をすれば、次回以降ご使用の際には、初期化は必要ありません。 接続して、そのままお使いいただけます。

#### | ! 本製品以外のUSB機器をできるだけ取り外します

本製品をパソコンに接続した際、Mac OSの仕様で、Time Machine機能の画 面が表示されることがあります。[消去]をクリックすると、本製品のフォーマット が始まります。誤ってデータを消去しないようご注意ください。 ※ Time Machine機能については、Apple社ホームページをご確認ください。

<u>!</u>

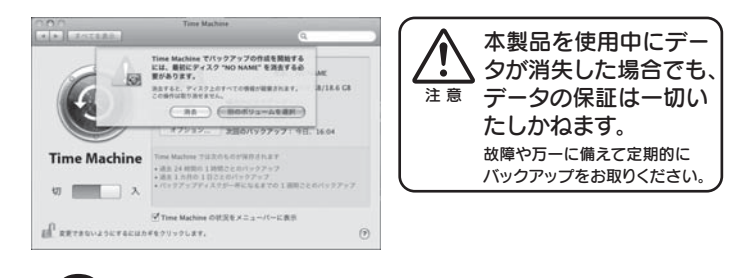

大切なデータが保存されている場合は、必ずバックアップを行ってから 初期化してください。

#### ┃ 】 コネクターの向きに注意

USBコネクターは接続できる向きが決まっています。接続しにくいときは無理 せず、コネクターの向きをご確認ください。誤った向きで無理に接続しようとす ると、USBケーブルやパソコンのUSBポートが破損する恐れがあります。 <u>!</u>

#### **! Time Machine機能画面が表示された場合のご注意**

初期化を行う際、本製品以外にUSB機器を接続している場合は、誤消去を 防ぐため極力外しておくことを強くお奨めします。

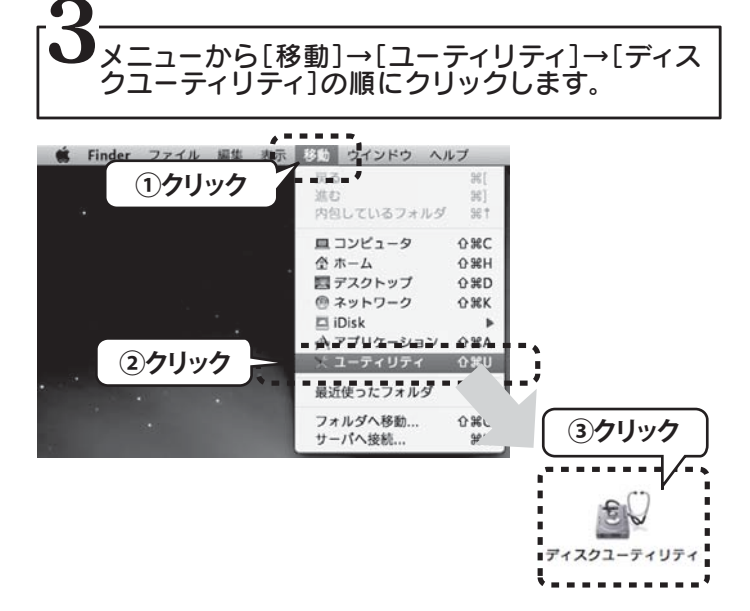

## 初期化します

#### こ注意

## ー度初期化をすれば、次回以降ご使用の際には、<br>- . . 初期化の必要はありません

# **I I-O DATA** セットアップガイド Mac OS 版 HDE-UJシリーズ 20ggl、「HDE-UJシリーズ」(以下、本製品と呼びます)をお買い上げいただき、誠にありがとうございます。

Mac OS環境でご使用の前に[本書]をよくお読みいただき、正しいお取り扱いをお願いいたします。

4 本製品を選択し、初期化の設定を行い、[適用]ボタンをクリックします。

基本操作やデータのコピー方法について詳しくは本紙裏面をご覧下さい。

#### ①本製品を選択します。

②[パーティション]タブをクリックします。 ③[ボリュームの方式]で[1パーティション]を選択します。 ④[オプション]ボタンをクリックします。 ⑤[GUIDパーティションテーブル]を選択し、[OK]ボタンをクリックします。 ⑥[名前]は任意で入力します。 ⑦[フォーマット]を選択します。 ⑧[適用]ボタンをクリックします。

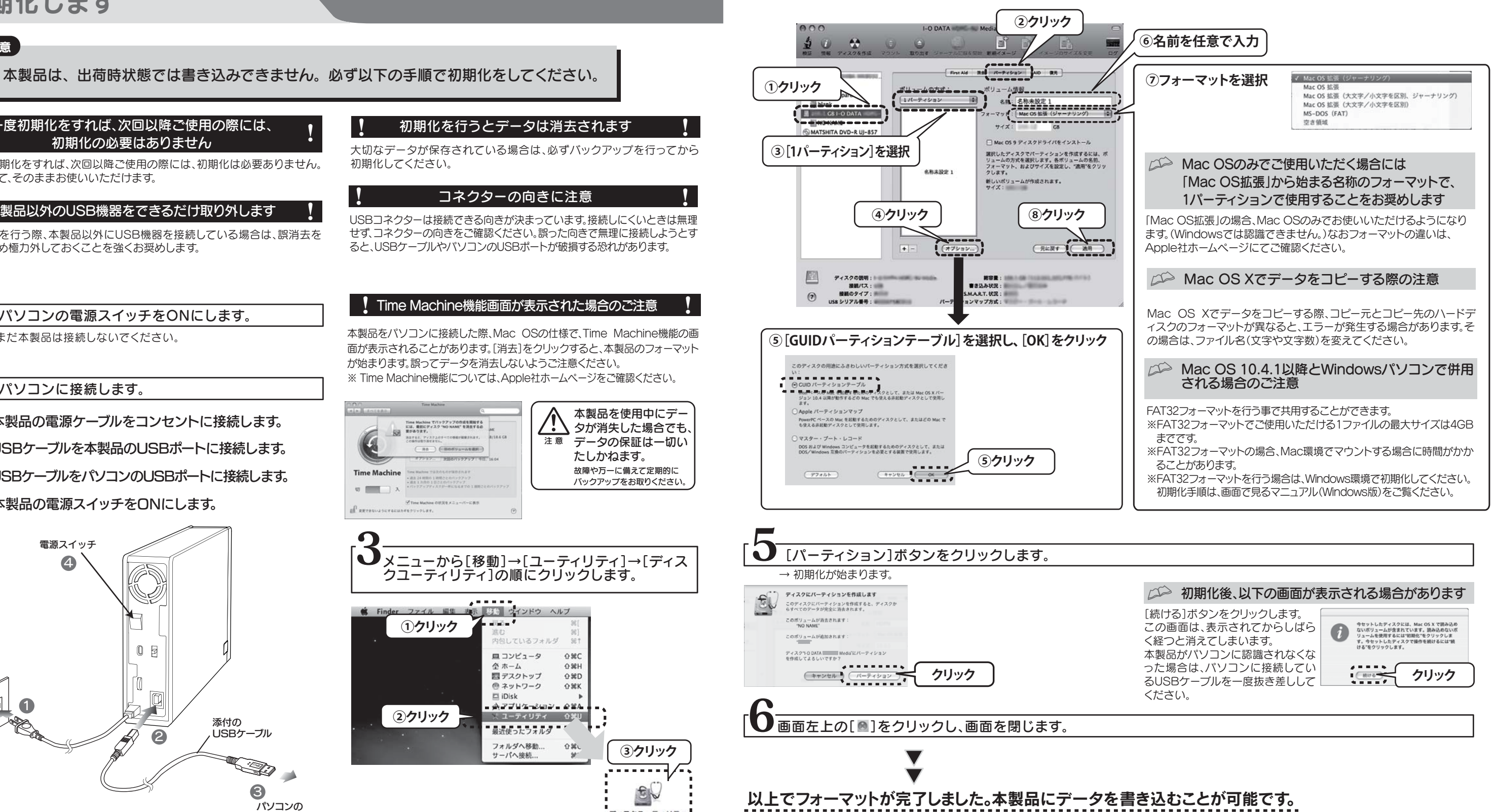

- 3 USBケーブルをパソコンのUSBポートに接続します。
- 4 本製品の電源スイッチをONにします。

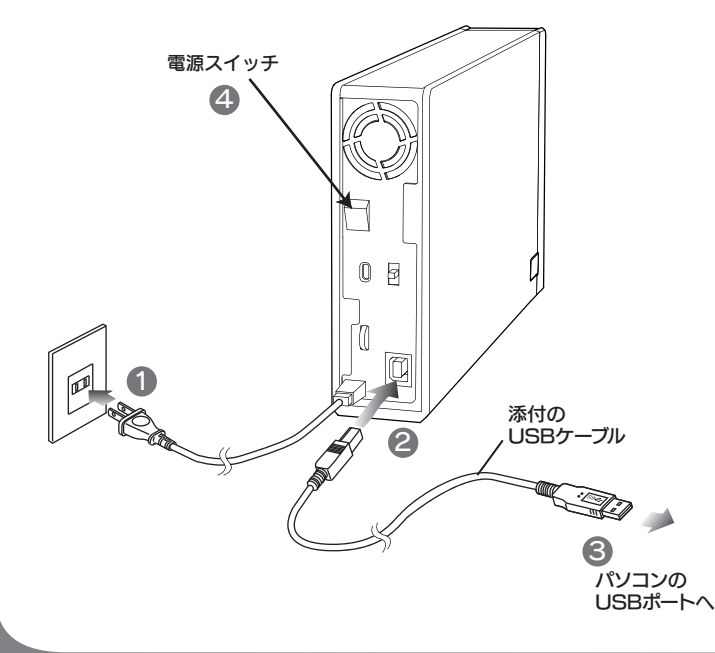

#### 初期化を行うとデータは消去されます

- 以下の点をご確認ください。
- ・ USBケーブルの接続を確認
- ・ 接続するUSBポートを変えてみてください。ハブに接続している場合は、パソコンのUSBポートに直接、接続しなおしてください。

# 7<br>エンジェントのメッセージが表示された場合

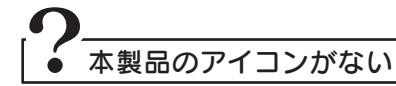

使用しているソフトウェアを全て終了してから、取り外しを行って下さい。 それでも同じメッセージが表示された場合は、パソコンの電源を切ってから本製品を取り外してください。

# 基本操作を覚えよう

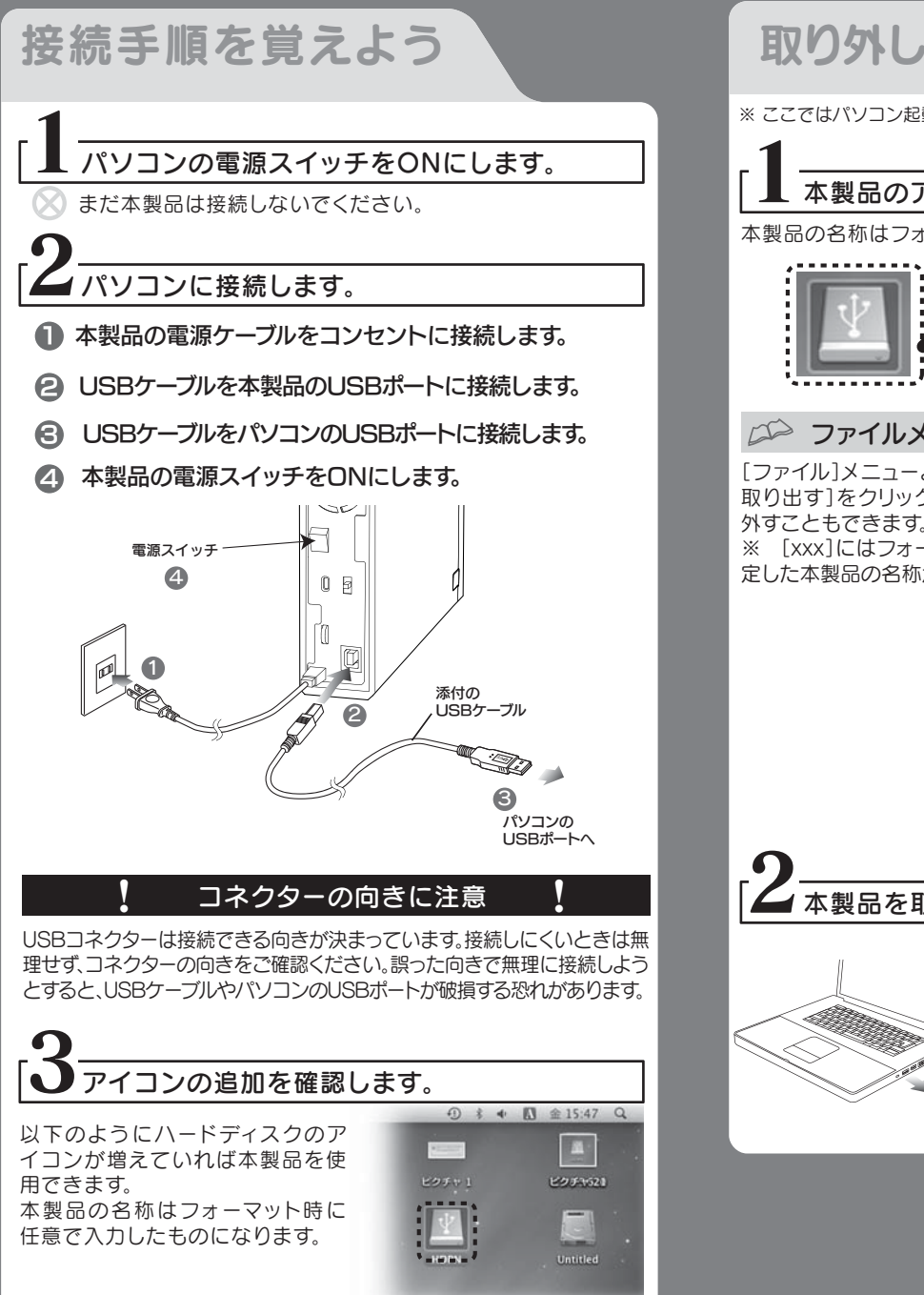

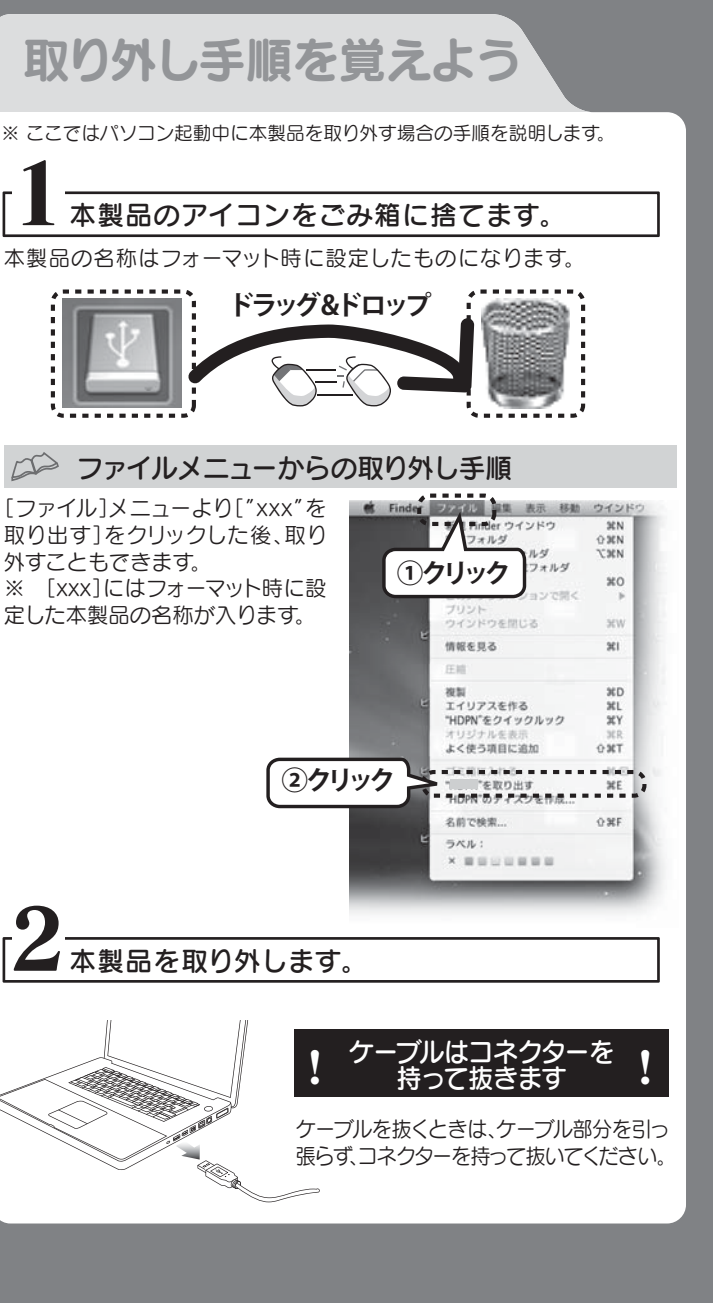

本製品を使用中にデータが消失した場合でも、

- ●スタンバイ、休止、スリープ、サスペンド、レジュームなどのパソコン の省電力機能はご利用いただけない場合があります。
- ●本製品にソフトウェアをインストールしないでください。 OS起動時に実行されるプログラムが見つからなくなる等の理由 により、ソフトウェア(ワープロソフト、ゲームソフトなど)が正常に 利用できない場合があります。
- ●他にUSB機器がある場合、本製品の転送速度が遅くなることがあ ります。
- ●本製品をUSBハブに接続してご利用いただけない場合がありま す。その場合はパソコンのUSBポートに直接接続してください。

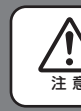

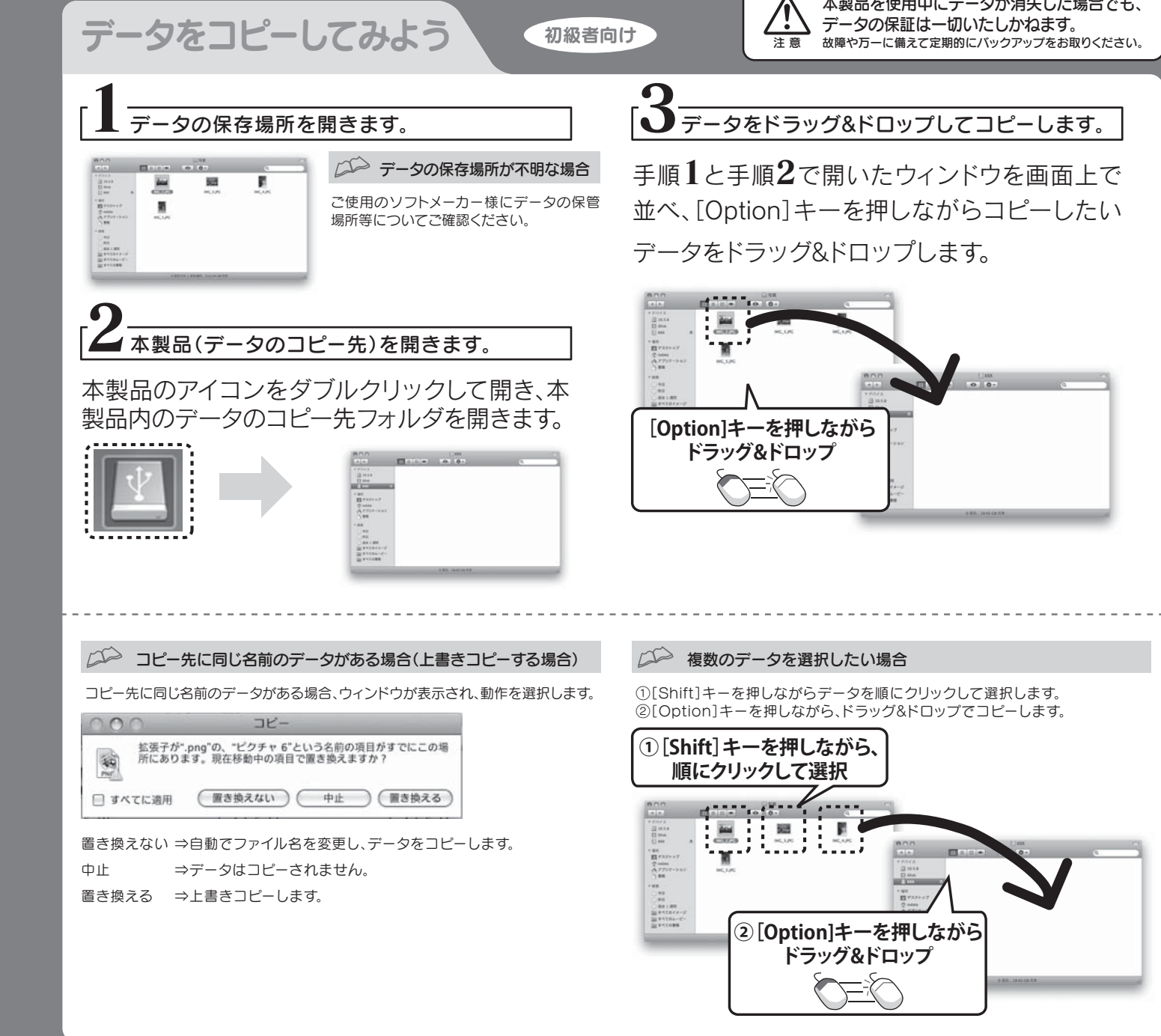

## こんなときには 2

# 使用上のご注意

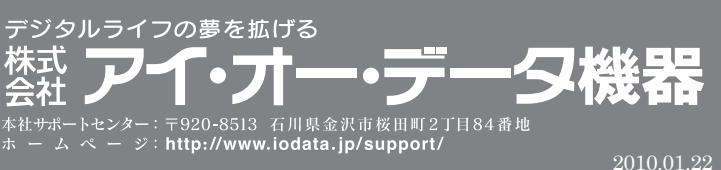